How to insert the player code and add your own MP3 audio files for the Wiki/Project 3 assignment

## The MP3 Files

When you have your edited, final, perfect MP3 files (**two** files):

- 1. Rename the file to the last name of the person who was interviewed. No capital letters, no punctuation, and no spaces!
- 2. Copy and paste that file into the HOMEWORK folder on the L: drive. I will upload these files to the Web server.

## The Code in the Wiki Page

After you have finished writing AND editing the text for the Interviews page:

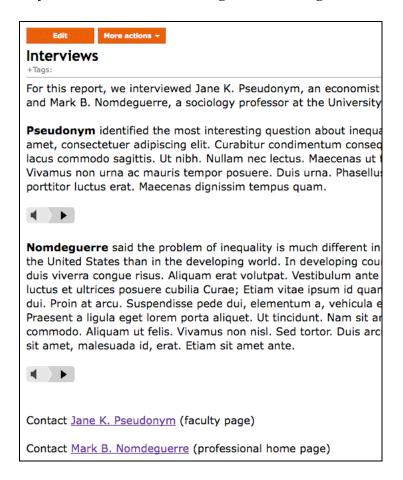

1. Notice exactly where the players should be placed. You will be placing TWO chunks of code, so pay attention to *where they need to be*.

2. *Make a space* where each player should be (*click* there, and press Enter or Return several times).

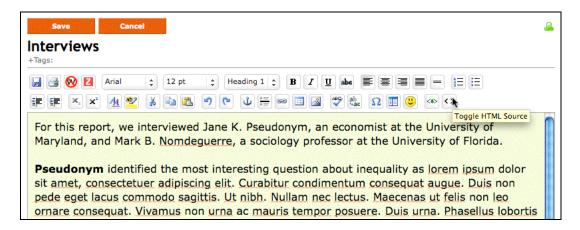

3. Click the EDIT button and then find the "Toggle HTML Source" button shown above.

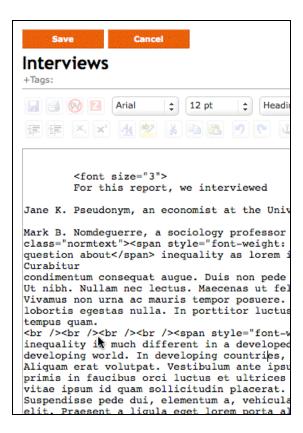

4. Where you make a space (Step 2), you should see some <br/>br /> tags as shown above. Click your cursor in between > and < as indicated by the cursor arrow shown above. Then press Enter or Return several times to create space.

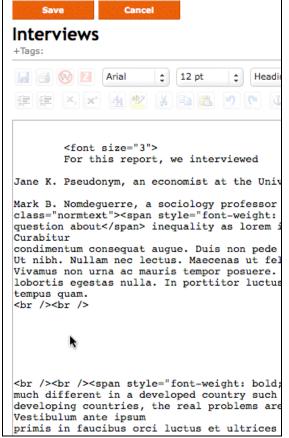

**Above:** This is the **space** you need before you copy and paste the code for the first audio player.

5. Open the text file and *copy all of the code* for the first player (below).

Be careful to copy *all* the code for PLAYER 1, and also be careful to paste it in the right place in the wiki document!

Now you need to EDIT one thing in the code that you have pasted into the wiki. You need to REPLACE the dummy filename (*audio\_example2.mp3*) with the real filename of YOUR audio file.

Be careful to select the dummy filename carefully (as shown **below**) and replace it with exactly the name of your first interview MP3 file.

```
="http://www.jou.ufl.edu/faculty/mmcadams/jou4341/2008/audio/player.swf" type="app.
jou4341/2008/audio/player.swf" name="movie" />
edu/faculty/mmcadams/jou4341/2008/audio/audio_example2.mp3" name="FlashVars" />
```

- 6. Select the filename (above) and replace it with YOUR filename.
- 7. SAVE the wiki page. Your own file will not play until after I have uploaded your audio file to the server, but if you have followed these instructions, it will work.
- 8. You must now REPEAT steps 1 through 7 for your SECOND player. PLEASE NOTE that the code is *different* for the second player, so when you open the code document to COPY the code, make sure you are in fact copying the code for PLAYER 2. The difference is slight, but *very important*.

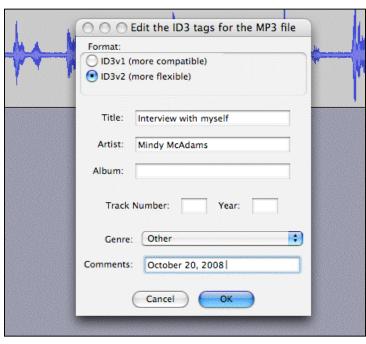

When you export the MP3 in Audacity, you can fill in the ID3 tags as shown, and the title and artist will be displayed alternately in the player we are using on the wiki page.
Where you see "Mindy McAdams" here, I suggest you type the first and last name of your interview subject.

This is optional.